**Single Beep** - a short power loss has occurred and the Back-UPS briefly

goes on battery.

**Four Beeps Every 30 Seconds** - this alarm is sounded whenever the Back-UPS is running On Battery. Consider

saving work in progress.

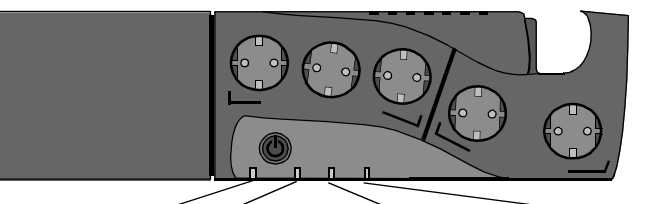

ON LINE **OO** ON BATTERY **EX** REPLACE BATTERY **COVERLOAD** 

**Battery Back Up Outlets (qty. of 3)**. These outlets provide battery back-up, surge protection, and Electro-magnetic Interference (EMI) filtering. In case of power outage, battery power is automatically provided to these outlets. Power (facility or battery) is not supplied to these outlets when the Back-UPS is switched **Off**. Connect a computer, monitor, external disk or CD-ROM drive to these outlets.

**Continuous Beeping** - this alarm is sounded whenever a low battery condition is reached. Battery run-time is very low. Promptly save any work in progress and exit all open applications. Shutdown the operating system, computer and the Back-UPS.

350/500

User's Manual

990-2101 4/01

# **Installation**

**Surge Only Outlets (qty. of 2)**. These outlets are always **On** (when facility power is available) and are not controlled by the **On/Off** switch. These outlets do not provide power during a power outage. Connect a printer, fax machine or scanner to these outlets.

Power On/Off Push-button

**Cable Management Feature**. For convenience, the Back-UPS provides a method for integral cable management (see below).

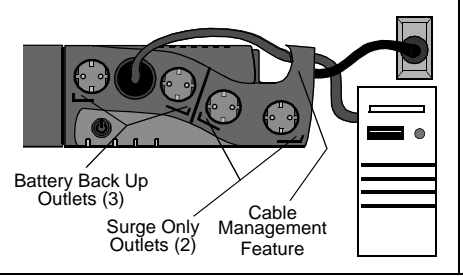

**Note:** Allow the Back-UPS to charge for a full eight

hours prior to use.

**Caution:** The plug on the supply cord is the disconnect device for the product. The socket-outlet that you plug into shall be located near the equipment and shall be easily accessible. The socket outlet must

be a grounding type.

Press the Power On/Off push-button on the Back-

UPS.

Observe that the following events occur after

The yellow **On Battery** indicator lights while

pressing and releasing the push-button: • The green **On-Line** indicator flashes.

the **Self-Test** is being performed.

 • When **Self-Test** has successfully completed, only the green **On Line** indicator will be lit. If the internal battery is not connected, (see step 1) the green **On Line** indicator and red **Replace Battery** indicator will light. The Back-UPS will also emit a series of short beeps for one minute.

# 6 **Connect USB Cable and Install Software** (optional)

outlets.

 $\cup$   $\mid$ 

equipment connected to the Battery Back

Up Outlets.

# 1 **Connect Battery 3 Connect Equipment 4 Connect the Phone to the Back-UPS**

**Status Indicators and Alarms**

Back-UPS™

**Line to Surge Protection** The telephone ports provide lightning surge

protection for any device connected to the telephone line (computer, modem, fax or telephone). The telephone ports are compatible with Home Phoneline Networking Alliance (HPNA) and Digital Suscriber Line (DSL) standards, as well as all modem data rates. Connect as shown.

The optional USB Data Port connection is described in step 5.

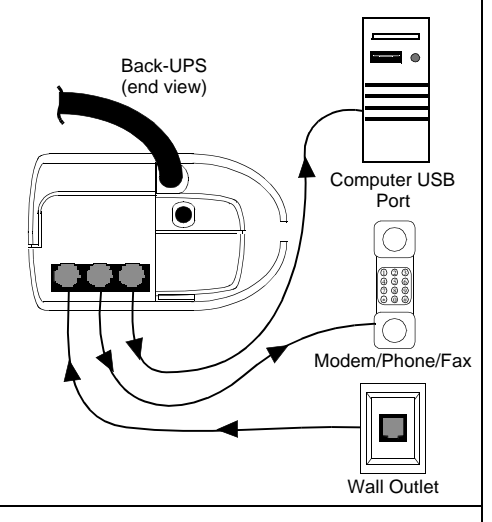

## **Mac OS 9 (9.0.4 or higher) Users**

APC Shutdown Manager software has been designed specifically to work with Mac OS 9 (9.0.4 or higher, except OS X). There are builds of the Mac OS prior to Mac OS 9.0.4 with power drivers that have known problems. Ensure that the most up to date version of Mac OS 9 (9.0.4 or higher) is installed on the system.

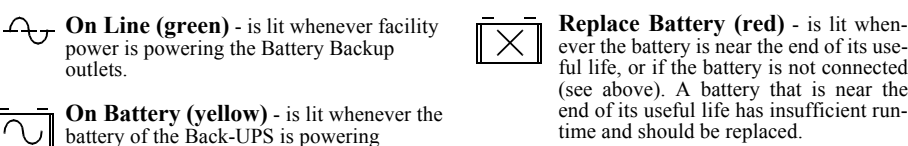

Ш

Ц

Insert the APC Installation CD-ROM with the APC Shutdown Manager software into the CD-ROM drive. An icon called "APC Shutdown Manager v1.0" will appear on the computer desktop. Open the folder and double-click the "ReadMe" file. Ensure that the computer's hardware matches the requirements stated in the ReadMe file. Double-click on "APC Shutdown Manager v1.0" to begin the installation of the software. At the first dialog, click on "Continue". Read the displayed license agreement and click "Accept" to agree to the terms. Click on "Install" to begin. After installation, click on the "Restart" dialog button to restart the computer.

#### **All Other Users**

The software is designed for the Windows and Macintosh operating systems mentioned in this section. If one of these operating systems is not installed on the computer, the Back-UPS will still provide these primary features:

- Battery backup, surge protection, and telephone line protection to protect the entire desktop from lightning and power surges.
- Runtime needed to work through brief power disturbances. This allows time to manually save data and shut down safely.

The *disabled* features include Unattended Automatic Operating System Shutdown and Application Data Saving.

**Beeps for 1 Minute Every 5 Hours** this alarm is sounded whenever the battery has failed the automatic diagnostic test.

ES

5 **Switch on the**

**Back-UPS**

# **Replace the Internal Battery**

To replace the internal battery, proceed as follows:

**Note:** Replacing the battery is a safe procedure. However, small sparks may occur

during the process. This is normal.

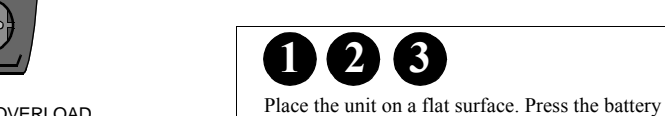

cover latch and remove the battery cover.

Pull the battery out of the housing, exposing the battery wire and connector. Pull up on the battery connector. Recycle the old battery.

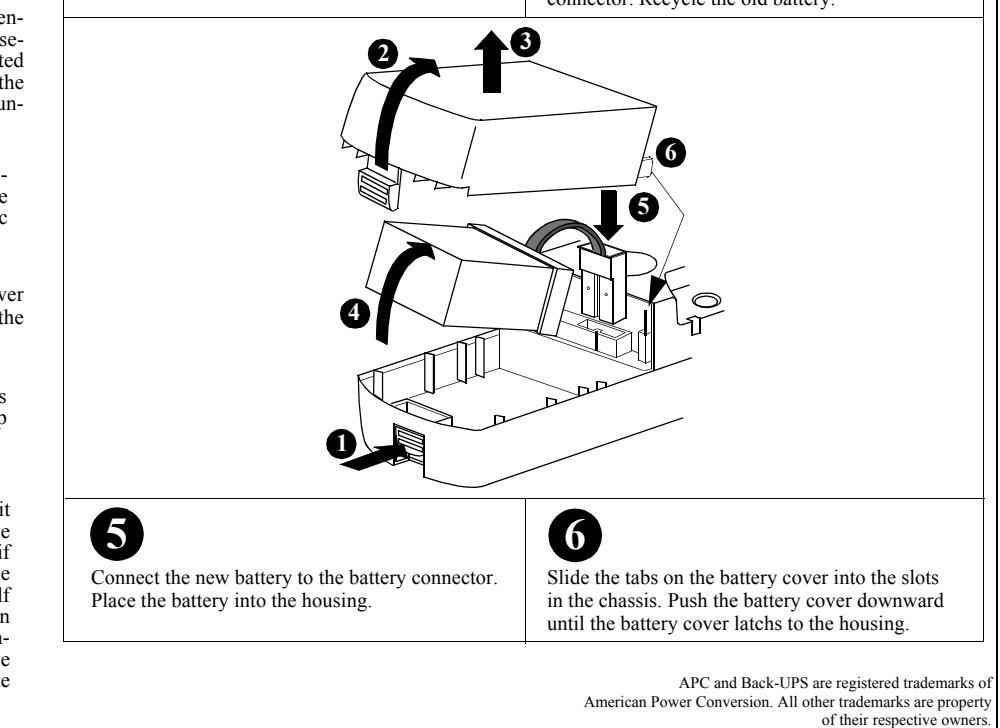

**1 2 3 4**

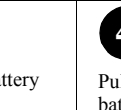

# **Connect Battery**

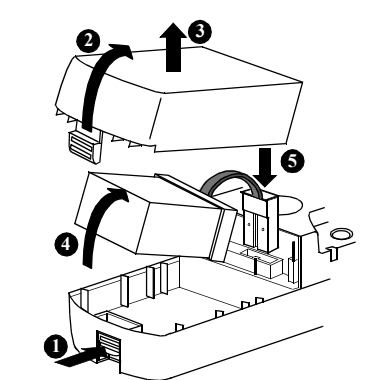

The Back-UPS is shipped with the internal battery disconnected. Remove the battery cover and connect the battery, as shown below. Refer to Replacing the Battery for additional information.

Avoid placing the Back-UPS in direct sunlight, excessive heat, excessive humidity or in contact with fluids of any type. For convenience, the Back-UPS can be mounted on a wall (see Wall Mount of UPS on the back page).

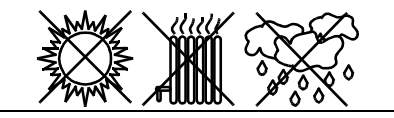

# 2 **Placement**

**Overload (red)** - is lit whenever power demand has exceeded the capacity of the Back-UPS.

**Continuous Tone** - this alarm is sounded whenever the Battery Backup outlets are overloaded.

**Circuit Breaker** - the circuit breaker button located at the side of the Back-UPS will stick out if an overload condition forces the Back-UPS to disconnect itself from facility power. If the button sticks out, disconnect nonessential equipment. Reset the circuit breaker by pushing the button inward. **Circuit** Breaker

www.apc.com

®

**Note:** The Back-UPS software CD-ROM provides data reporting and unattended shutdown of the computer connected to the device. The User's Guide contains additional information about the Back-UPS software. The User's Guide is contained in the main folder contained in the CD-ROM.

#### **Attention: USB Hubs**

The Back-UPS should be plugged into the USB port of the computer, not into a USB hub.

The computer must be powered **On** before connecting the USB cable. Connect the USB cable end (USB symbol facing down) to the USB data port located on the side of the Back-UPS. Connect the other end of the USB cable to the USB port on the rear panel of the computer.

#### **Windows 98® and Windows Me® Users**

The APC Power Management Extensions software has been designed specifically to work with Windows 98 build number 4.10.1998, Windows 98 SE (Second Edition) 4.10.2222A, and Windows Me (Millennium Edition).

To ascertain the build number, go to the Control Panel, open the System dialog and view the System information under the General tab of the dialog. To install the software, perform the following steps:

1. Please skip to step 4 if running Windows Me. For Windows 98, after connecting the USB cable, the "Add New Hardware Wizard" dialog box is displayed. Insert a Windows 98 operating system CD into the computer CD-ROM drive before proceeding.

2. Follow the installation instructions on the computer screen.

*During installation, Windows will need to search for new drivers. When prompted, make sure the CD-ROM drive box is checked.*

# 3. After installation of the drivers is complete, a "Windows 98 CD-ROM" dialog box may

appear. If this happens, just close the box. 4. Insert the APC Installation CD-ROM into the computer's drive. The software user documentation is a file on the main folder of the CD. The filename is *Users Guide.pdf.*

5. Follow the installation instructions on the computer screen.

*If the software does not automatically install, the Windows autorun feature may have been disabled. In this case: Choose "Start" in the taskbar and then the "Run" option. Type the following: <CD-ROM drive letter>:\setup.exe. Click "OK".*

6. After the installation is complete, the APC plug icon will appear in the taskbar (near the clock). To view the Power Management user interface, double-click on the APC plug taskbar icon or, alternatively, choose: *Start > Settings > Control Panel > Power Management*.

Note: Windows 98 and Windows Me categorize a UPS as an HID (Human Interface Device). The Back-UPS is listed in: *Control Panel > System Device Manager > HID category > HID Compliant Device*.

#### **Windows 2000® Users**

The CD-ROM included with this package contains a "wizard" that optimizes a computer system's power settings for operation with the Back-UPS. It does this by changing various settings in Power Options Properties in the Control Panel. APC strongly advises that the computer system be reconfigured by running this wizard.

- 1. Insert the APC Power Management CD-ROM into the computer's drive.
- 2. Choose "Start" and then the "Run" option. Type: *<CD-ROM drive letter>:\setup.exe*. Click "OK" and follow the instructions.

#### **Back-UPS does not power computer/monitor/external drive during an outage**

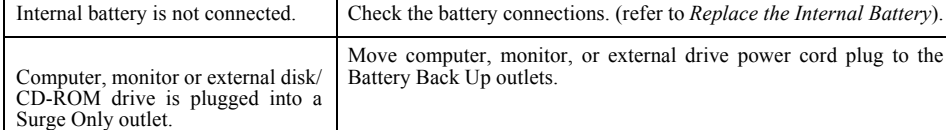

#### **Back-UPS operates on battery although normal facility voltage exists**

#### **Back-UPS does not provide expected backup time**

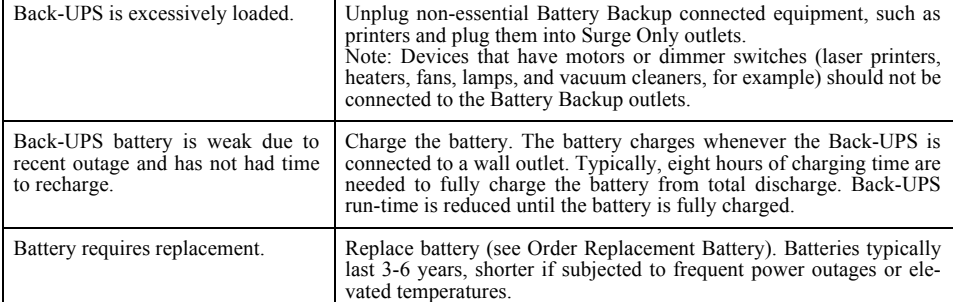

#### **Replace Battery indicator is lit**

*Note*: Never use Styrofoam™ beads for packaging. Damage sustained in transit is not covered under warranty (insuring the package for full value is recommended).

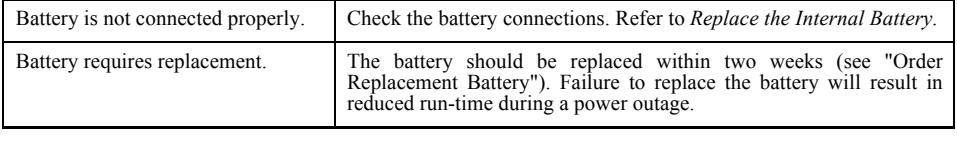

#### **Overload indicator is lit or flashing**

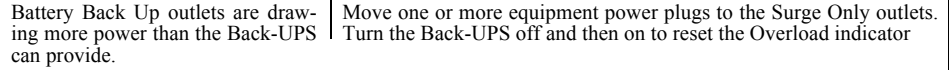

### **Service**

- 1. Consult the Troubleshooting section to eliminate common problems.
- 2. Determine if the circuit breaker is tripped. If the circuit breaker is tripped, reset the breaker and determine if the problem still exists.
- 3. If the problem persists, consult the APC Worldwide Web site (www.apc.com) or call customer service.
	- Record the model number of the UPS, the serial number, and the date purchased. Be prepared to troubleshoot the problem over the telephone with a technician. If this is not successful, the technician will issue a Return Merchandise Authorization Number (RMA#) and a shipping address.
- If the UPS is under warranty, repairs are free. If not, there is a repair charge.
- 4. Pack the UPS in its original packaging. If the original packing is not available, ask customer service about obtaining a new set. Pack the UPS properly to avoid damage in transit.

- 5. Write the RMA# on the outside of the package.
- 6. Return the UPS by insured, prepaid carrier **to the address provided by customer service**.

*Note:* If the UPS requires service, do not return it to the dealer. The following steps should be taken:

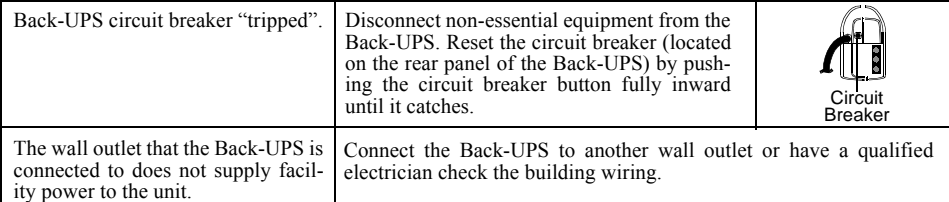

# **Troubleshooting**

Use the tables below to solve minor Back-UPS installation and operation problems. Consult APC On-line Technical Support or call APC Technical Support for assistance with problems that cannot be resolved using this document:

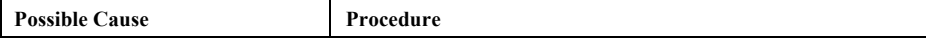

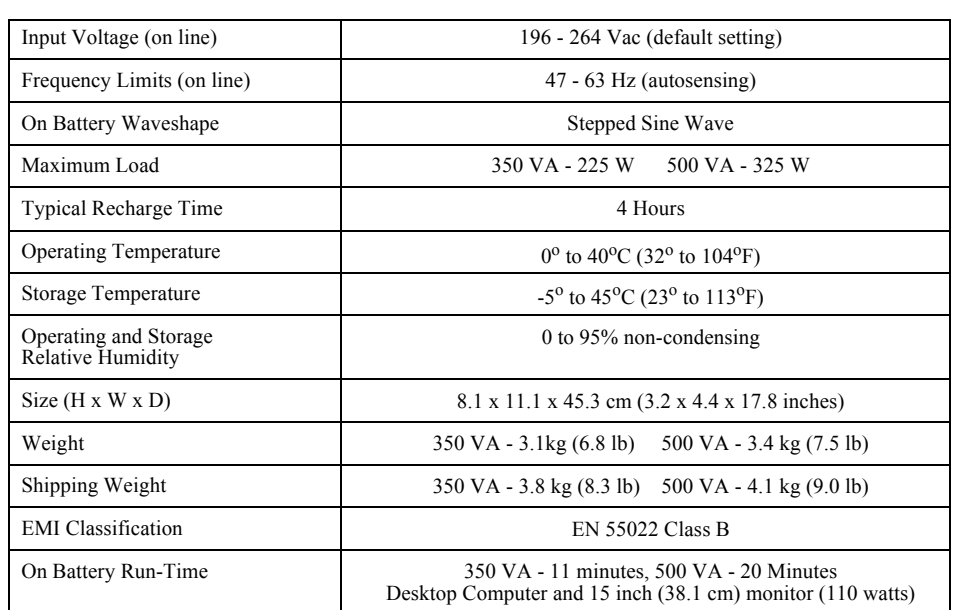

### **Specifications**

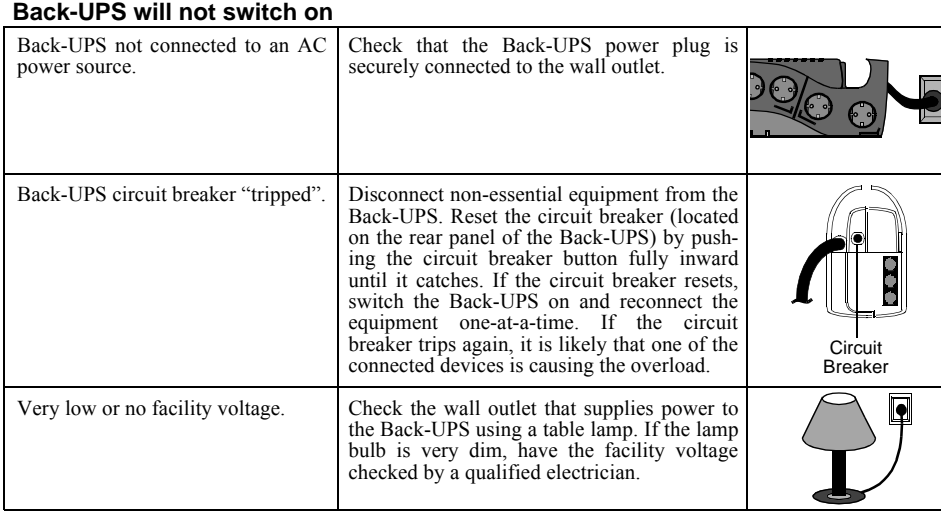

## **Transfer Voltage Adjustment (optional)**

In situations where the Back-UPS appears too sensitive to low facility input voltage, it may be necessary to adjust the transfer voltage. This is a simple task requiring use of the Power On/Off pushbutton. To adjust the lower transfer voltage (LTV), proceed as follows:

- 1. Plug the Back-UPS into the facility power source. The Back-UPS will be in a Standby Mode (no indicators lit).
- 2. Press the front panel pushbutton fully inward for 10 seconds. All indicators on the Back-UPS will flash to acknowledge going into Programming Mode.
- 3. The Back-UPS will then indicate its current Lower Transfer Voltage, as shown in the following table.

4. To select 160 volts as the LTV, press the pushbutton repeatedly until 1 indicator is flashing.

- 5. To select 180 volts as the LTV, press the pushbutton until 2 indicators are flashing.
- 6. To select 196 volts as the LTV, press the pushbutton until 3 indicators are flashing.
- 7. Once in Programming Mode, if the pushbutton is not pressed within 5 seconds, the Back-UPS will exit the Programming Mode, and all indicators will extinguish.

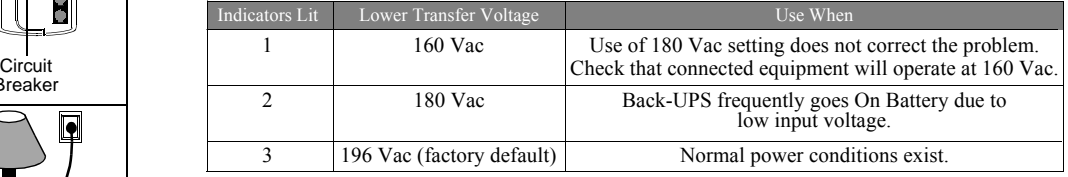

#### **Replace Battery indicator is flashing**

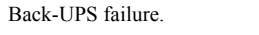

Disconnect the Back-UPS from facility power. Call APC for service.

### **Order Replacement Battery**

The typical battery lifetime is 3-6 years (depending on the number of discharge cycles and operating temperature). A replacement battery can be ordered over the phone from APC, or the battery can be ordered on-line from the APC web site (see below, a valid credit card is required).

When ordering, please specify Battery Cartridge: 350 VA order **RBC29**, 500 VA order **RBC30**.

## **Wall Mount of UPS**

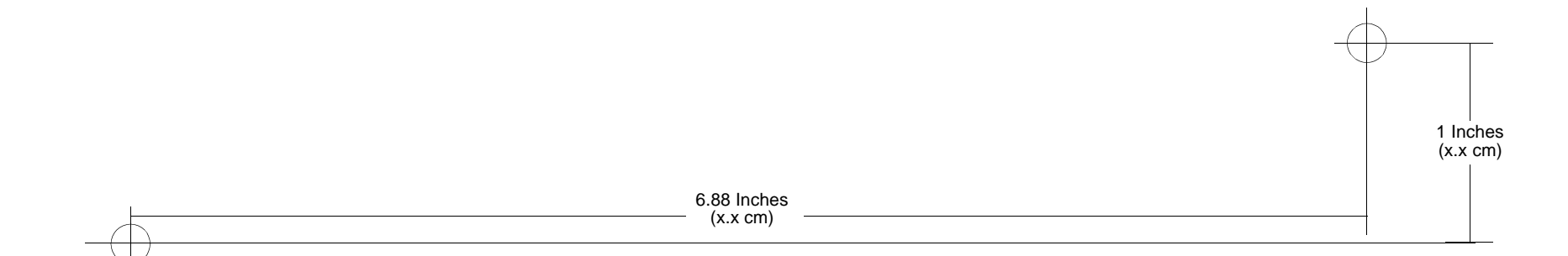

The UPS can be mounted vertically or horizontally to a wall surface. Use the template below to position the mounting fasteners (not supplied). Wall mount the UPS as follows:

- 1. Hold this page against the wall in the desired mounting location.
- 2. Use thumbtacks or tape to hold this page in place against the wall. Use a sharp nail or pin to puncture the center of each template circle to mark the wall.
- 3. Install the mounting fasteners at the marked locations. Leave the head of both fasteners 8 mm (5/16") out from the face of the wall. The fasteners must be able to support 6.8 kg (15 lb).
- 4. Mount the UPS by positioning the key-hole slots over the mounting fastener heads. For vertical mounting, slide the UPS down into place. For horizontal mounting, turn it slightly counterclockwise until it is securly in place.

### **Back-UPS Storage**

Before storing, charge the Back-UPS for at least eight hours. Store the Back-UPS covered and upright in a cool, dry location. During storage, recharge the battery in accordance with the following table:

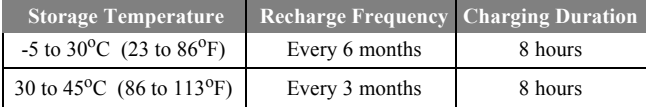